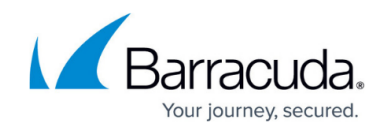

# **How to Change the Management IP Address**

#### <https://campus.barracuda.com/doc/72516311/>

The management IP address is used to configure and administer the firewall via web interface. By default, the firewall uses 192.168.200.200 as the management IP. You can change the management IP address and network to match your existing network.

Make sure you can connect to the firewall after changing the management IP address either by changing the IP address of the client PC to be in the same network and plugging the client PC into the new management port, or via an allow access rule allowing access from the network the client PC is in to the new management IP address.

#### **Step 1. Change the Management IP Address and Network**

- 1. Go to **NETWORK > IP Configuration**.
- 2. In the **Management IP Configuration** section, select a new **Management Interface**.
- 3. Enter the new **Management IP Address** and **Management Netmask**.
- 4. Select the **Allow Ping** check box if you want this interface to respond to this request.

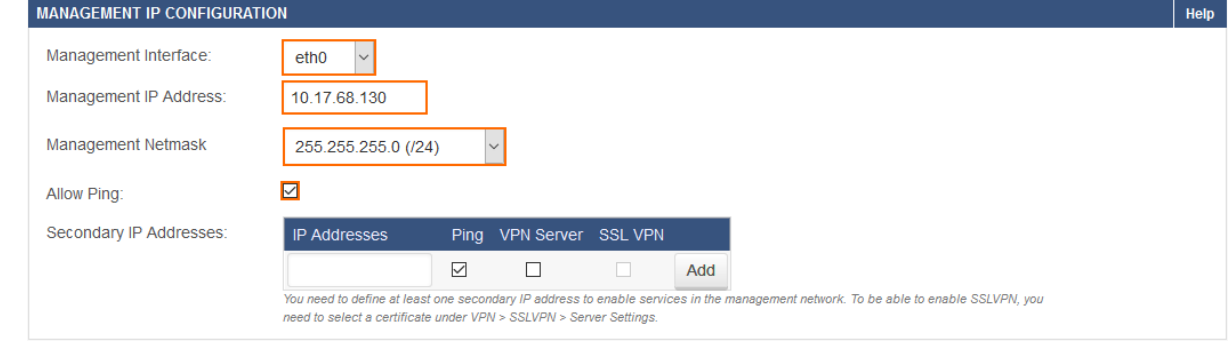

5. Click **Save**.

### **Step 2. (optional) Change or Add the Gateway Route**

If the client from which you are connecting to the firewall is not in the same network as the firewall, you must create or change a gateway route to be able to access the firewall after changing the management IP address. You do not need to add a route if your client is in the same network as the new management IP address.

For more information, see [How to Configure Gateway Routes.](http://campus.barracuda.com/doc/72516350/)

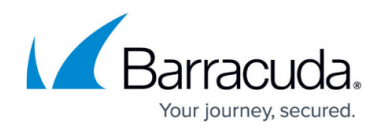

### **Step 3. Perform a Network Activation**

After you create or change basic network configurations such as routing, you must activate your new network configurations.

- 1. Scroll to the top of the page.
- 2. Click on the link in the warning message to activate the new network configuration.

Some configuration changes made within IP Configuration, Routing or Bridging are not yet in effect. To execute the changes, click here. This will cause a @  $\blacktriangle$ temporary interruption in network traffic. You may have to log into the Barracuda NextGen Firewall again.

## Barracuda CloudGen Firewall

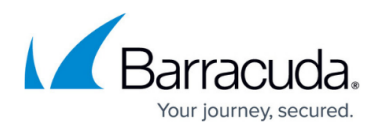

#### **Figures**

- 1. change\_management\_ip.png
- 2. network activation.png

© Barracuda Networks Inc., 2019 The information contained within this document is confidential and proprietary to Barracuda Networks Inc. No portion of this document may be copied, distributed, publicized or used for other than internal documentary purposes without the written consent of an official representative of Barracuda Networks Inc. All specifications are subject to change without notice. Barracuda Networks Inc. assumes no responsibility for any inaccuracies in this document. Barracuda Networks Inc. reserves the right to change, modify, transfer, or otherwise revise this publication without notice.